## How the screen works

All detail screens of a financial instrument in the swim lane "Lifecycle Management" are structured according to the same pattern:

- By selecting a subpage in the red marked area on the left, corresponding additional individual information of the financial instrument is displayed. The circled number indicates how much corresponding information is available.
- The main information is always displayed in the blue-marked middle area of the screen.
- To edit the financial instrument, e.g. to enter a change in the instalment for a loan, the respective [business event](https://confluence.jabatix.net/x/xSWFAw) must be selected in the green marked area on the right of the list. A data entry window will then open at the same place to enter all the data required for the business transaction.

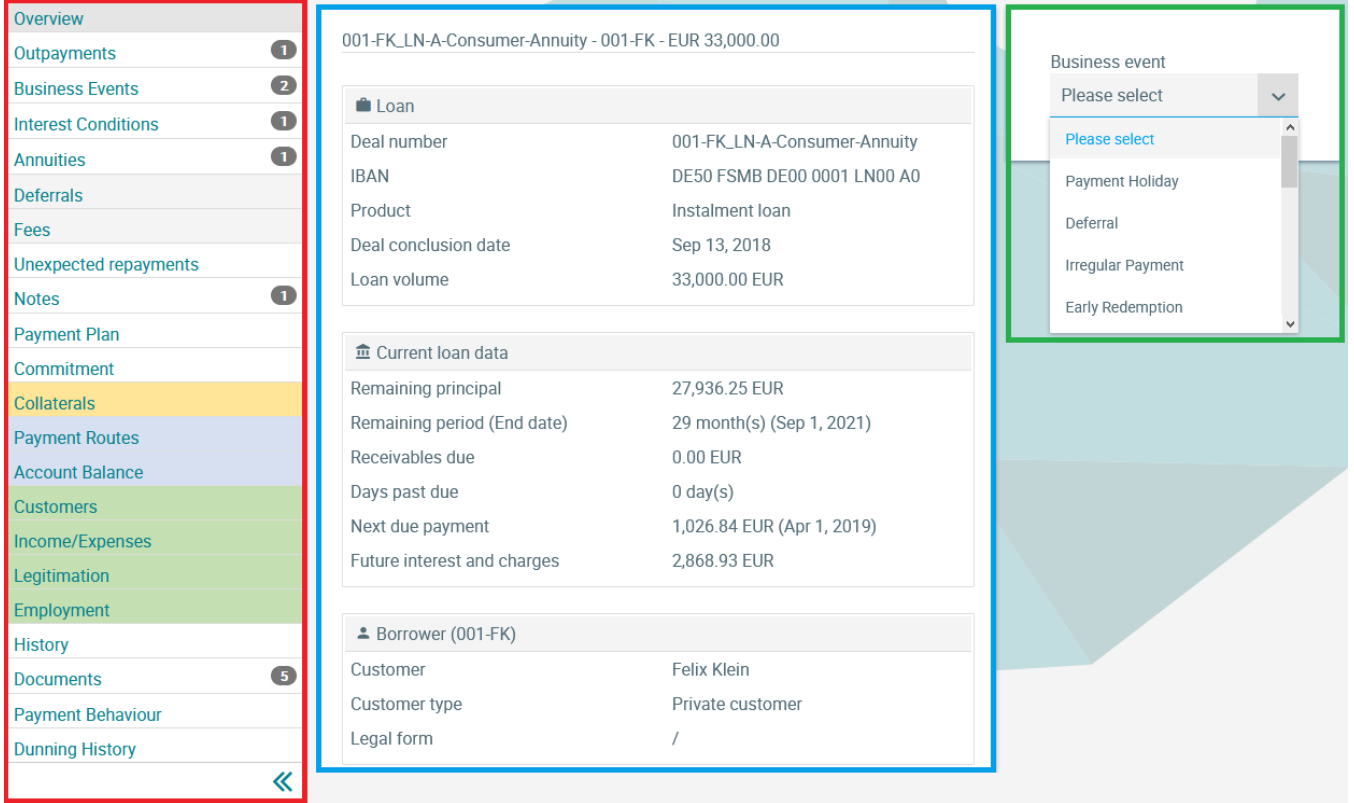

## Income/Expenses

In the Income/Expenses screen, all household data known to the customer, income as well as expenses, are displayed.

In case of a loan, the main borrower is displayed first, and the household data of co-applicants, guarantors or other participants is also displayed in further tabs.

## **Income and Expenses Loans Lifecycle Management**

500-MO\_ACC-A - 500-MO - EUR 10.00

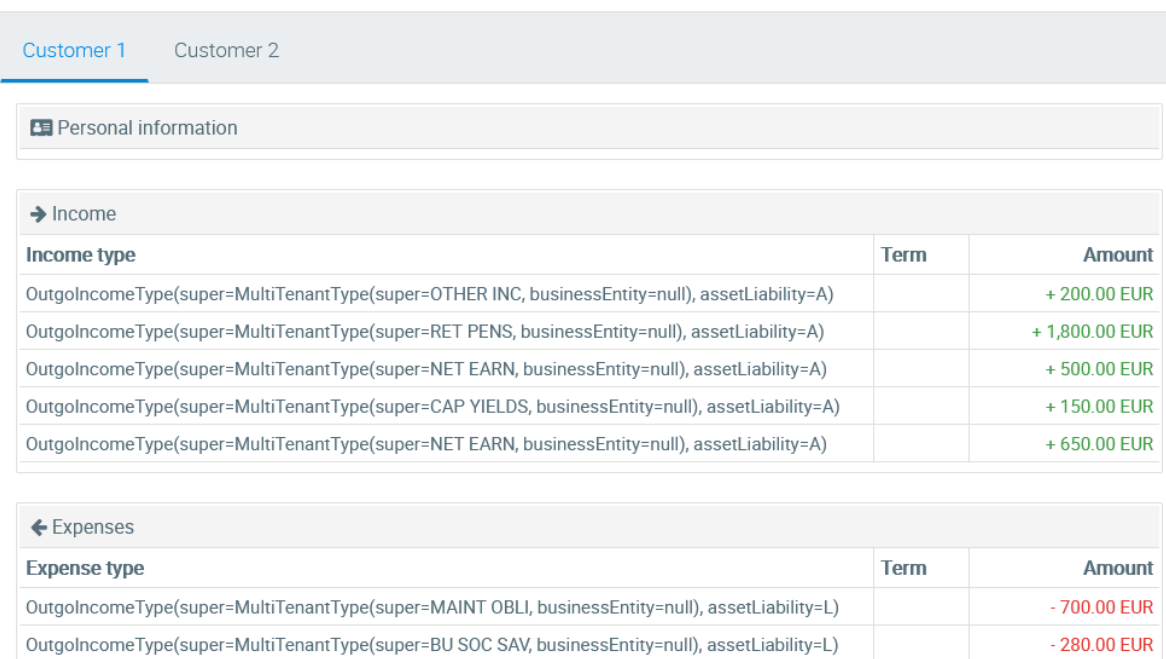